# Erstellen eines dateibasierten Telefonbuchs in **TMS** J.

# Inhalt

j.

**Einführung Voraussetzungen** Anforderungen Verwendete Komponenten

**Vorgehensweise** Erstellen von Telefonbüchern Best Practices Hochladen der Telefonbuchquelle in TMS Anleitung zum Verbinden von Telefonbuch und Telefonbuch. Überprüfen

### Einführung

In diesem Dokument wird beschrieben, wie Sie ein Telefonbuch aus einer Datei erstellen und es mit einer Quelle in TMS (Telepresence Management Suite) verbinden.

#### Voraussetzungen

#### Anforderungen

- TMS-Kenntnisse
- Zugriff auf den TMS-Server als Administrator

### Verwendete Komponenten

Die Informationen in diesem Dokument basieren auf den folgenden Softwareversionen:

- $\cdot$  TMS 15.3
- Windows Server 2012
- Editor

Die Informationen in diesem Dokument wurden von den Geräten in einer bestimmten Laborumgebung erstellt. Alle in diesem Dokument verwendeten Geräte haben mit einer leeren (Standard-)Konfiguration begonnen. Wenn Ihr Netzwerk in Betrieb ist, stellen Sie sicher, dass Sie die potenziellen Auswirkungen eines Befehls verstehen.

## Erstellen von Telefonbüchern

Schritt 1: Öffnen Sie Notepad.

Schritt 2: Kopieren und Einfügen dieser Informationen

```
Id, Name, ISDNNumber, SIPAlias, IPNumber, IPAddress
1, Test Entry, +1 (555)1231234, system@example.com, system@example.com, 10.0.0.5
2, Test Entry2, +1 (555)1111111, system2@example.com, system2@example.com,10.0.0.6;
```
#### Sollte so aussehen.

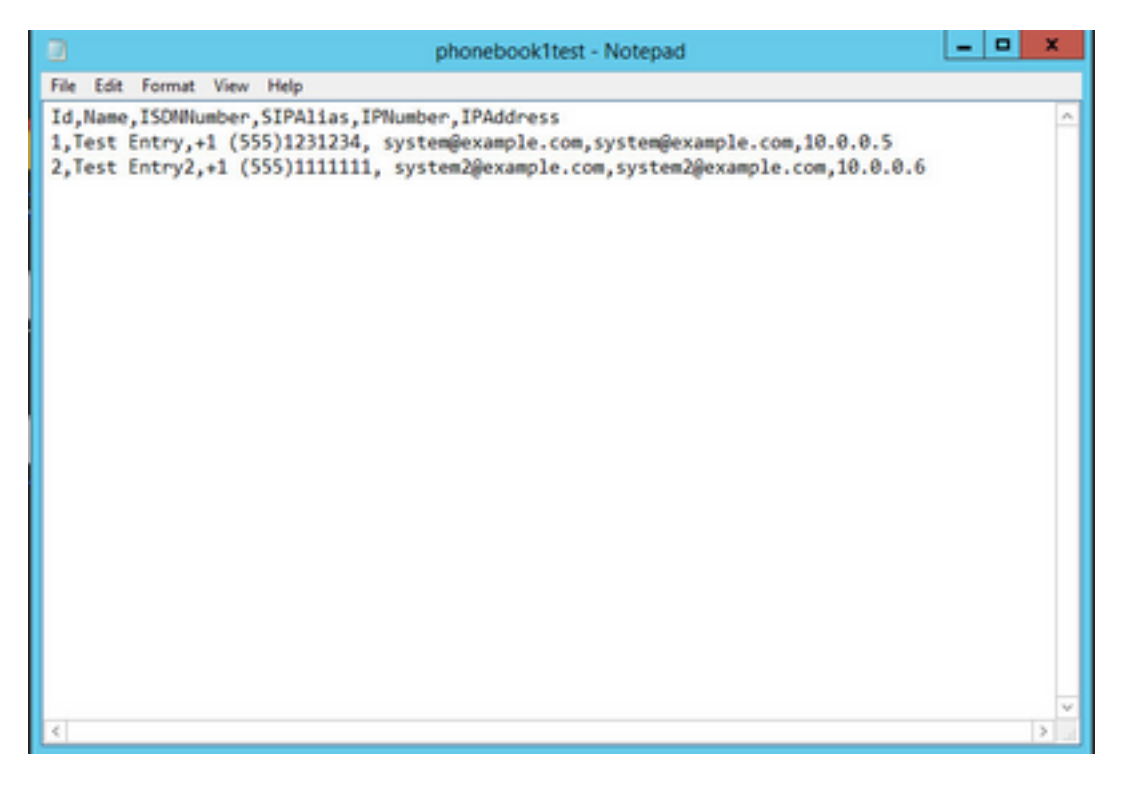

Schritt 3: Ändern Sie die Standardwerte für die Werte, die Sie benötigen. Verwenden Sie dabei dasselbe Format, und speichern Sie sie als TXT.

Hinweis: Sie können es auch als CSV-Datei speichern, um eine sauberere Ansicht zu erhalten.

#### Best Practices

Die Spaltenheader müssen wie folgt benannt werden: ID, Name, ISDNN-Nummer, ● ISDNNumber2, ISDNBandwidth, Restrict, Telefone, SIPAlias, IPNumber, IPAddress, IPBandwidth.

Hinweis: Beachten Sie, dass IPNumber eine H.323-ID oder einen E.164-Alias enthalten kann.

Für die ID können Sie eine beliebige Zeichenfolge oder eine Anzahl von weniger als 512 ●Zeichen verwenden.

- Dieses Format muss befolgt werden, damit TMS es unterstützt.
- Wenn Sie keinen Wert für eine Spalte haben, geben Sie in diesem Leerzeichen nichts ein, geben Sie false nicht ein, da das Format keine booleschen Werte akzeptiert.

#### Hochladen der Telefonbuchquelle in TMS

Schritt 1: Öffnen Sie TMS als Administrator, und navigieren Sie dann zu **Phonebooks** > **Telefonbuch-Quellen verwalten**.

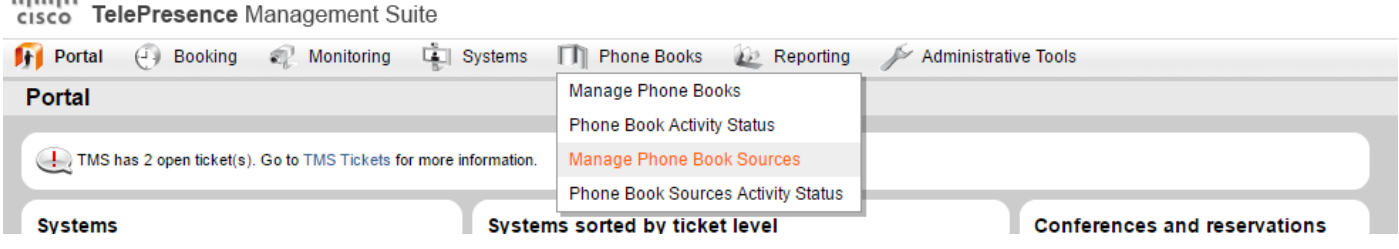

Schritt 2.Klicken Sie auf die Schaltfläche Neu.

والمتمان

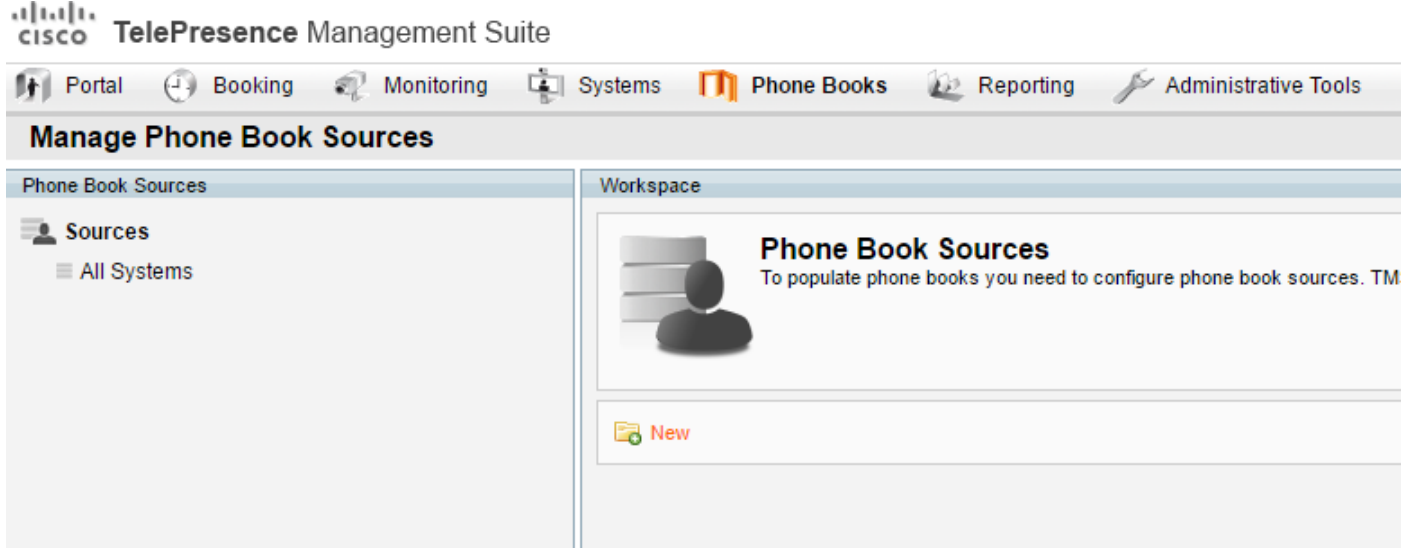

Schritt 3: Schreiben Sie einen Namen für Ihre Telefonbuchquelle, und wählen Sie File Based Phone Book (Dateibasiertes Telefonbuch) aus der Dropdown-Liste aus, und klicken Sie auf Save (Speichern).

Hinweis: Der Name muss nicht mit dem Namen der TXT- oder CSV-Datei übereinstimmen.

| New |       | Name: Phonebook test                        |  |
|-----|-------|---------------------------------------------|--|
|     | Type: | <b>Cisco TMS Endpoints</b>                  |  |
|     |       | <b>Cisco TMS Endpoints</b>                  |  |
|     |       | <b>Manual List</b>                          |  |
|     |       | <b>Active Directory</b>                     |  |
|     |       | H.350 Directory                             |  |
|     |       | H.350 User Directory                        |  |
|     |       | <b>File Based Phone Book</b>                |  |
|     |       | Gatekeeper                                  |  |
|     |       | Other TMS Phone Book                        |  |
|     |       | <b>TMS User Phone Book</b>                  |  |
|     |       | <b>Cisco TMS Provisioning Directory</b>     |  |
|     |       | System Local Phone Book                     |  |
|     |       | <b>Cisco Unified Communications Manager</b> |  |

Schritt 4: Klicken Sie auf dieser Seite auf Dateien durchsuchen und suchen Sie die zuvor erstellte Datei (.txt).

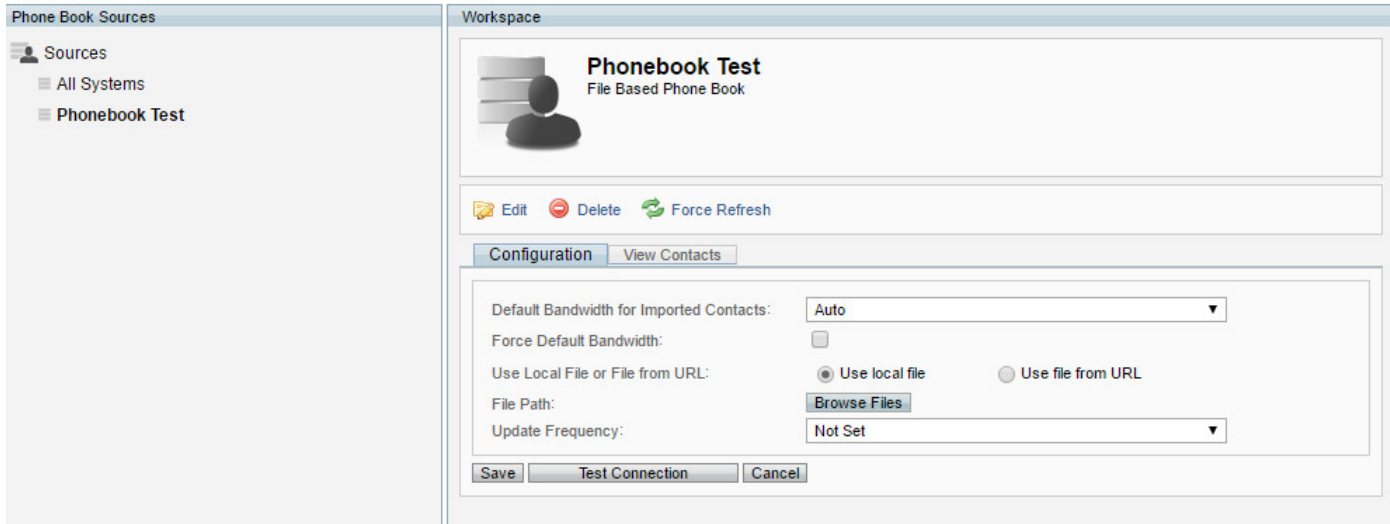

Schritt 5: Sobald Sie die Datei gefunden haben, klicken Sie auf Hochladen.

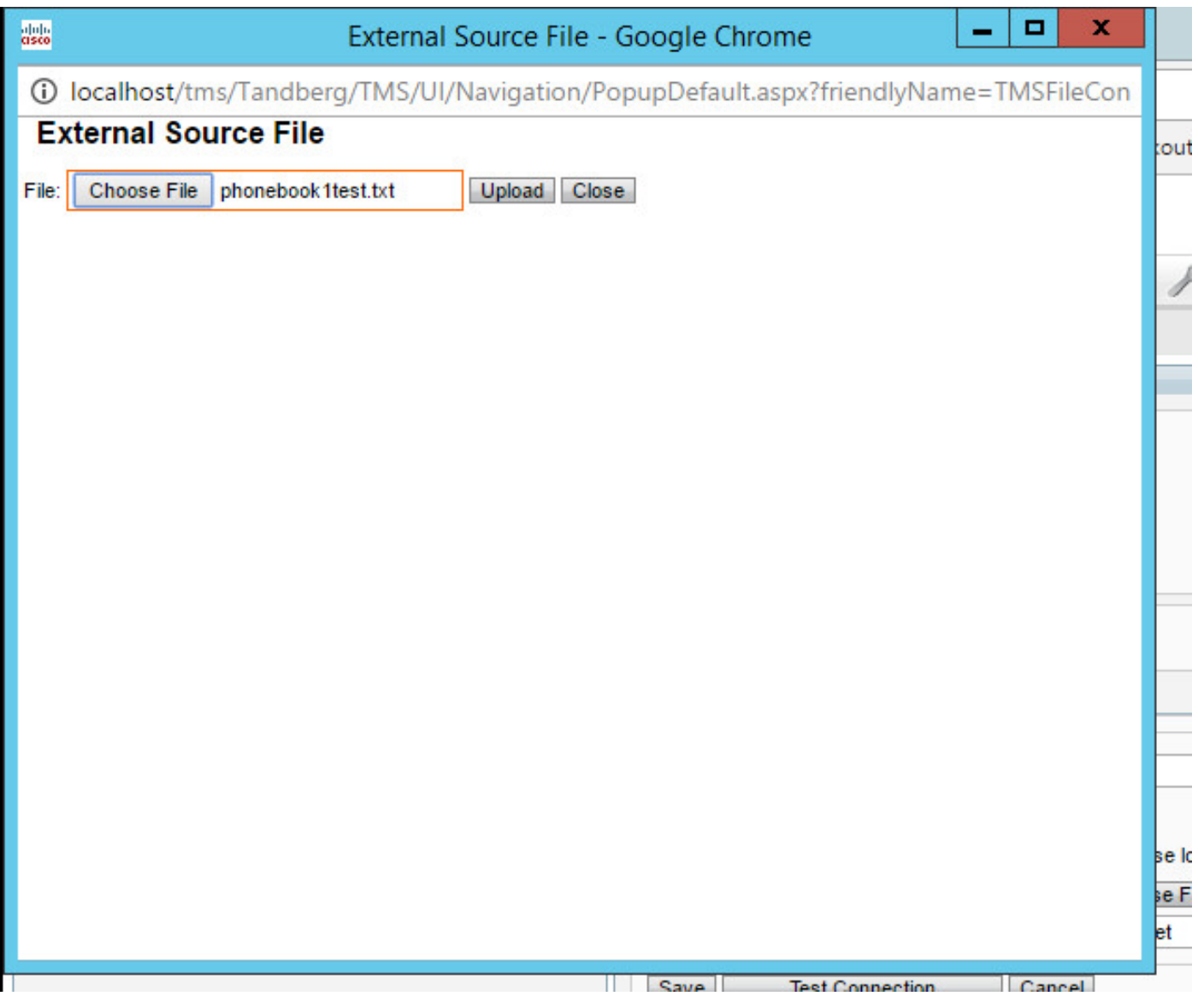

Schritt 6: Wenn Sie die Datei hochgeladen haben, klicken Sie auf Verbindung testen, und speichern Sie die Meldung Source Saved (Quelle gespeichert).

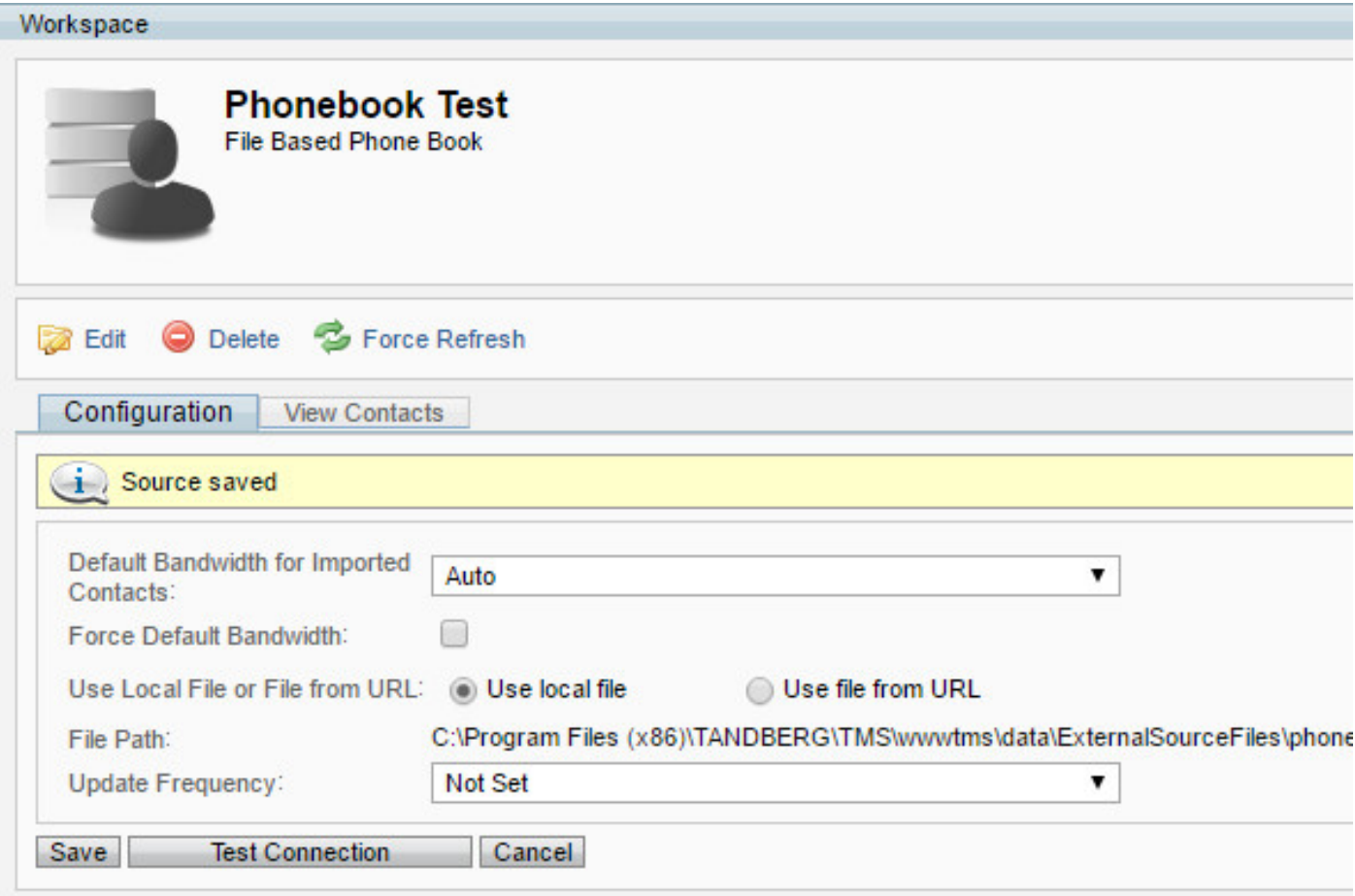

Schritt 7: Navigieren Sie zur Registerkarte **View Contacts (Kontakte anzeigen**), um zu überprüfen, ob Ihre Kontakte vorhanden sind, und sehen Sie nach, wie Sie sie konfigurieren möchten.

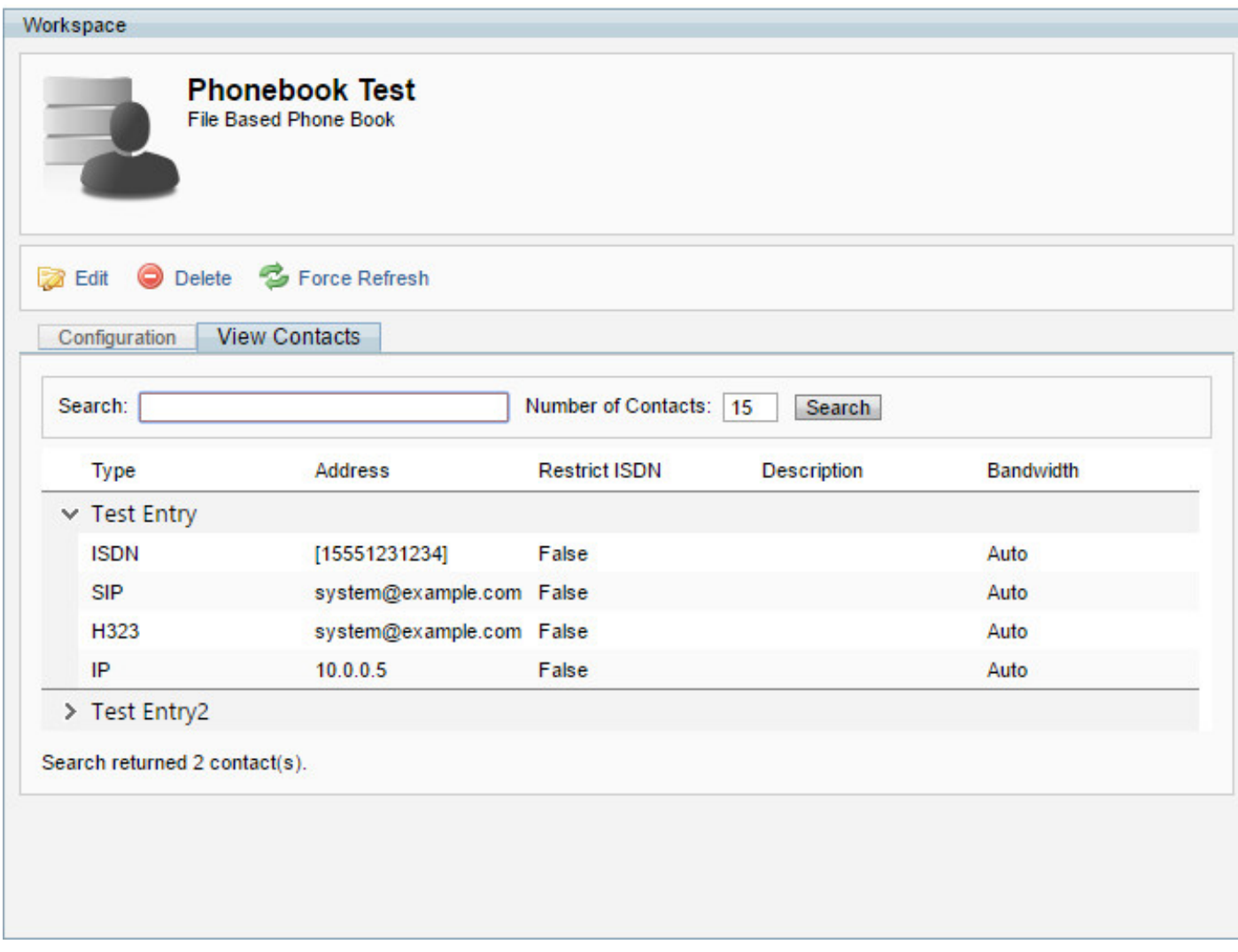

Schritt 8: Wenn Sie zu diesem Schritt Ihre Telefonbuch-Quelle ist richtig erstellt jetzt fortfahren und fügen Sie die Telefonbuch-Quelle zu einem Telefonbuch.

# Anleitung zum Verbinden von Telefonbuch und Telefonbuch.

Schritt 1: Navigieren Sie zu **Telefonbücher** > **Telefonbuch verwalten.**

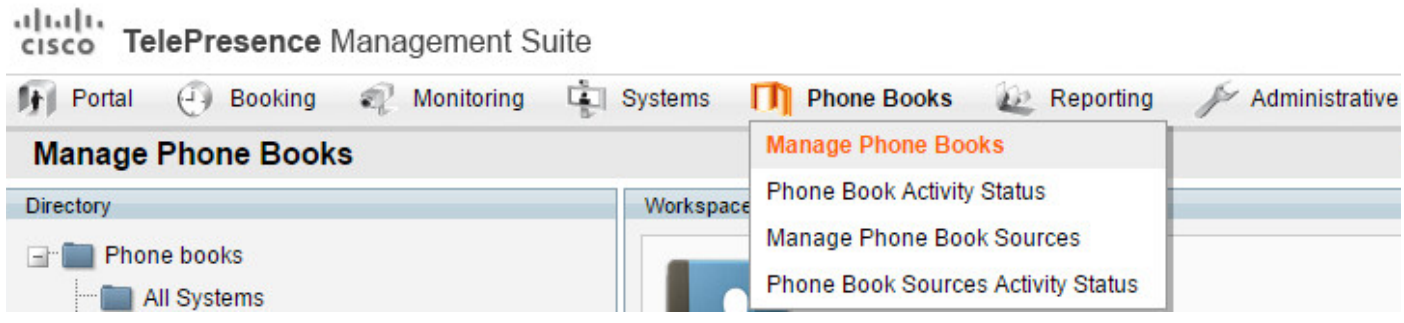

Schritt 2: Wählen Sie ein neues Telefonbuch aus, oder erstellen Sie es, um eine Verbindung mit der Quelle herzustellen, die Sie gerade erstellt haben.

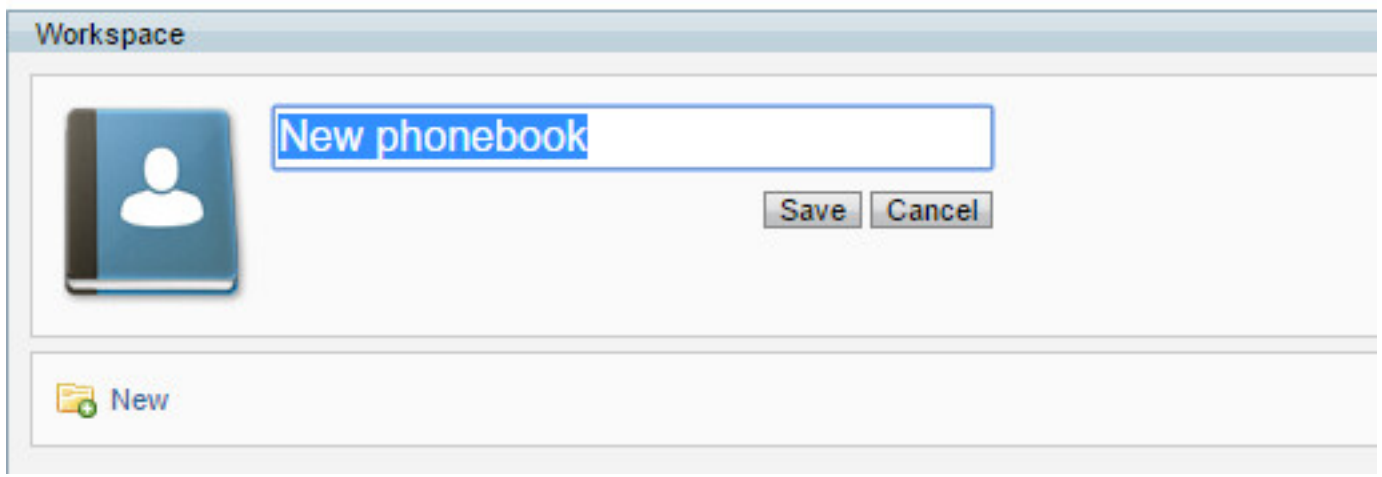

Schritt 3: Wählen Sie die Option **Verbinden.**

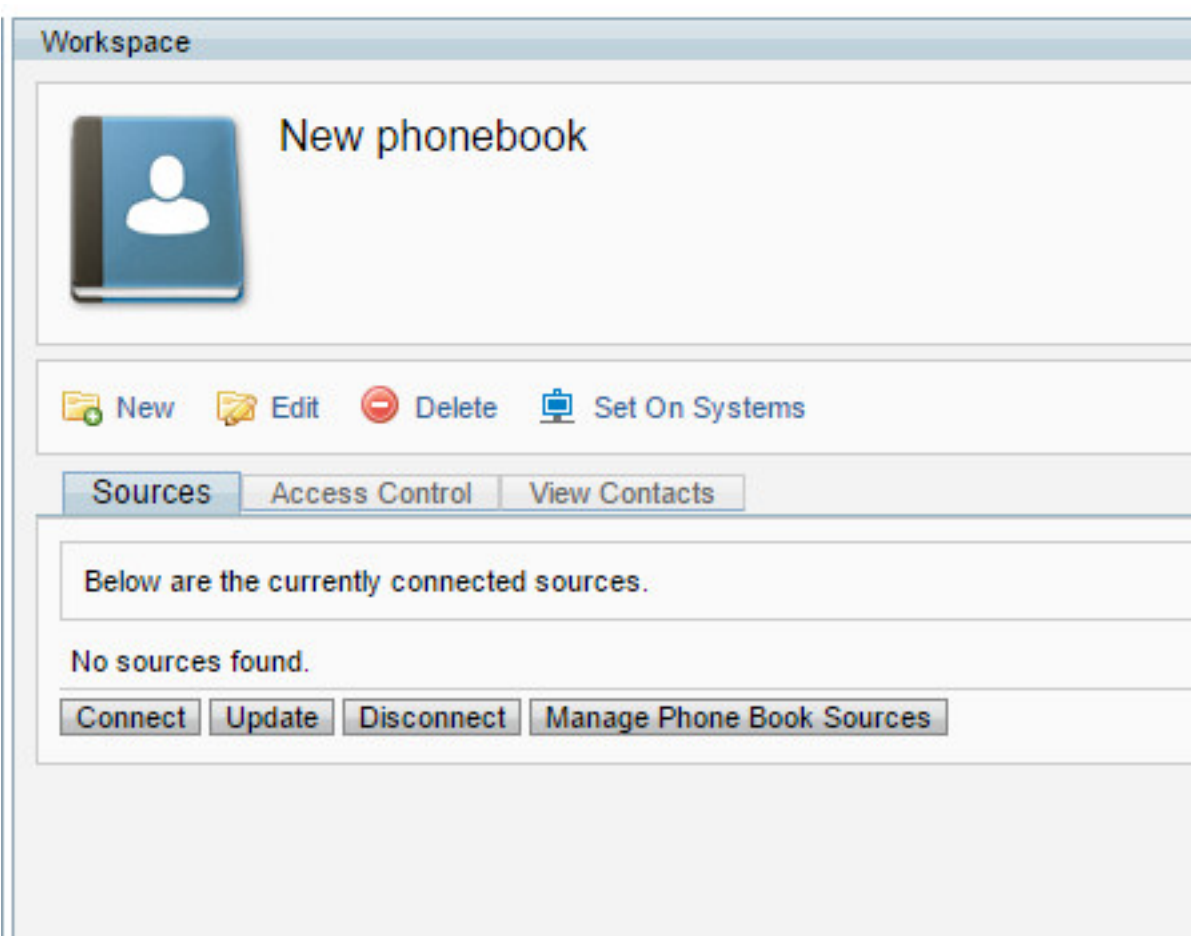

Schritt 4: Wählen Sie die Datei, die Sie zuvor erstellt haben, in diesem Fall Telefonbuch-Test und klicken Sie auf OK.

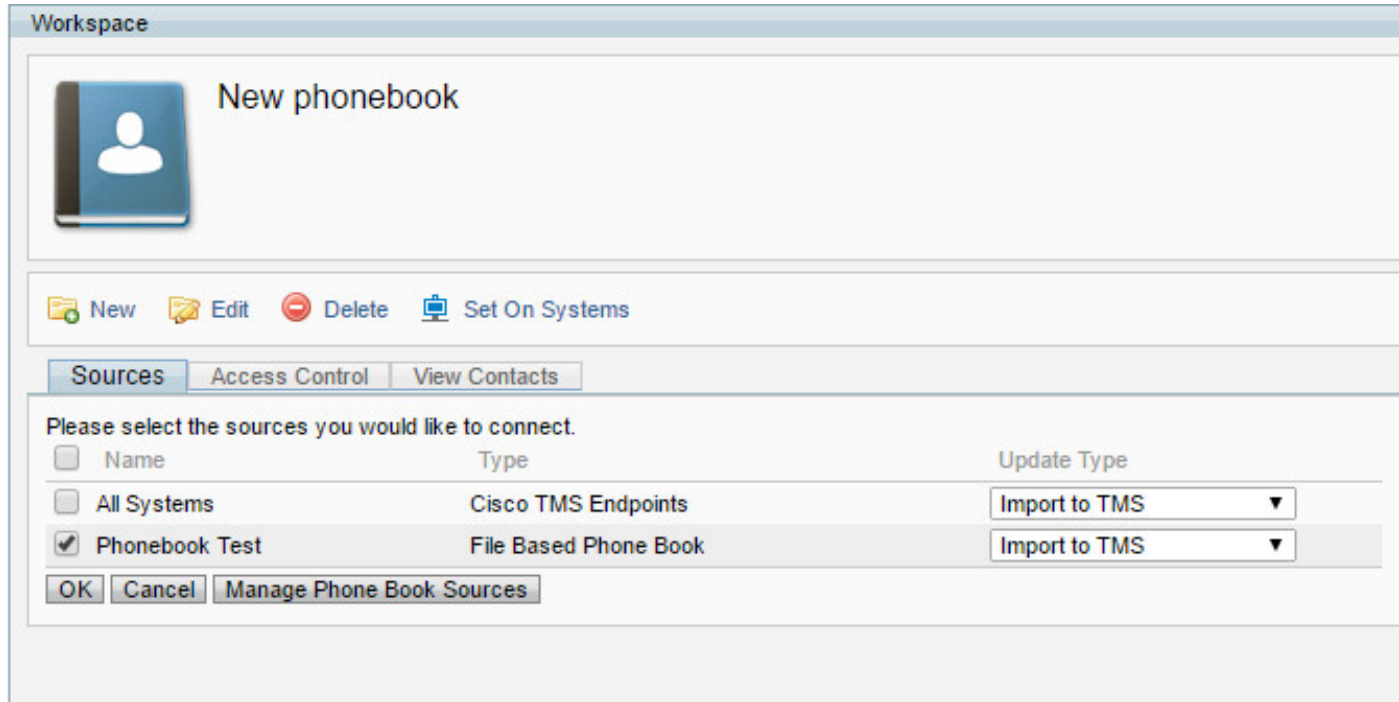

Schritt 5: Sie haben jetzt erfolgreich ein Telefonbuch mit einer Telefonbuchquelle verbunden.

Sie können Ihre Telefonbücher an Endgeräte senden, aber zunächst die Kontakte unter der Registerkarte **Kontakte anzeigen** überprüfen.

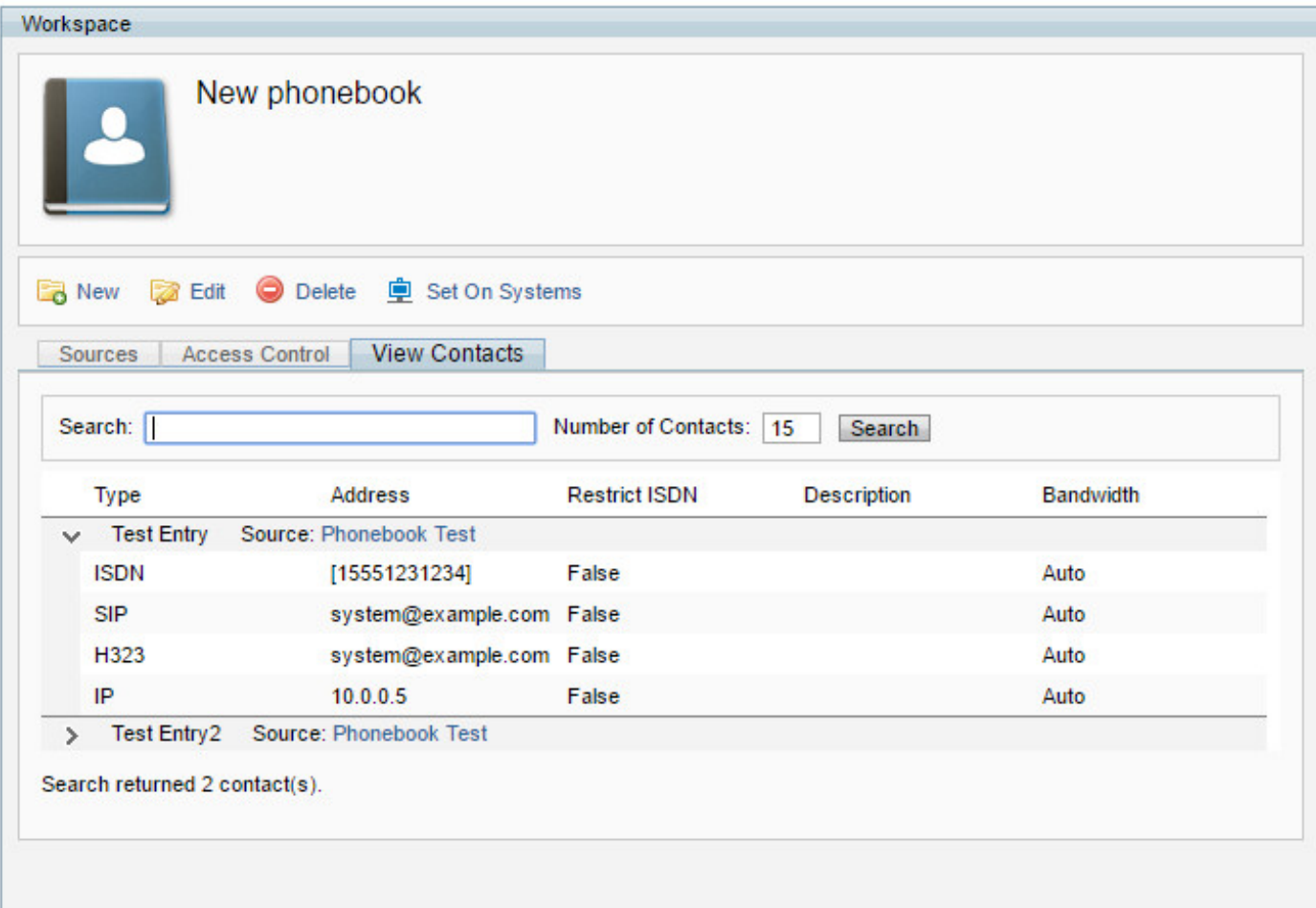

# Überprüfen

Schritt 1: Schieben Sie das Telefonbuch mit der Taste Auf Systemen auf die Endpunkte.

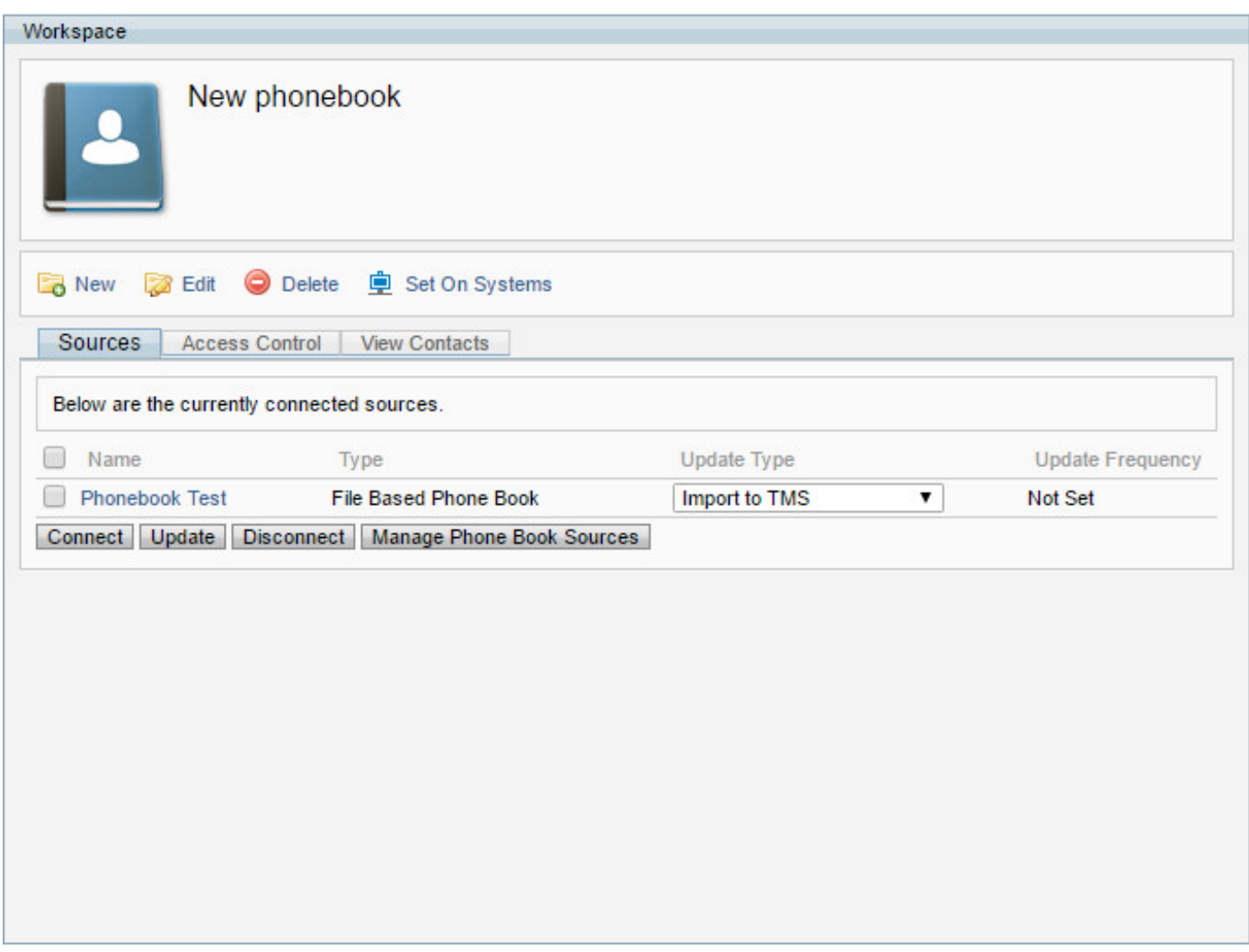

Schritt 2: Wählen Sie die Endpunkte aus, die Sie über die Pfeile in der Mitte auf das Telefonbuch übertragen möchten, und fügen Sie sie dem rechten Bereich hinzu.

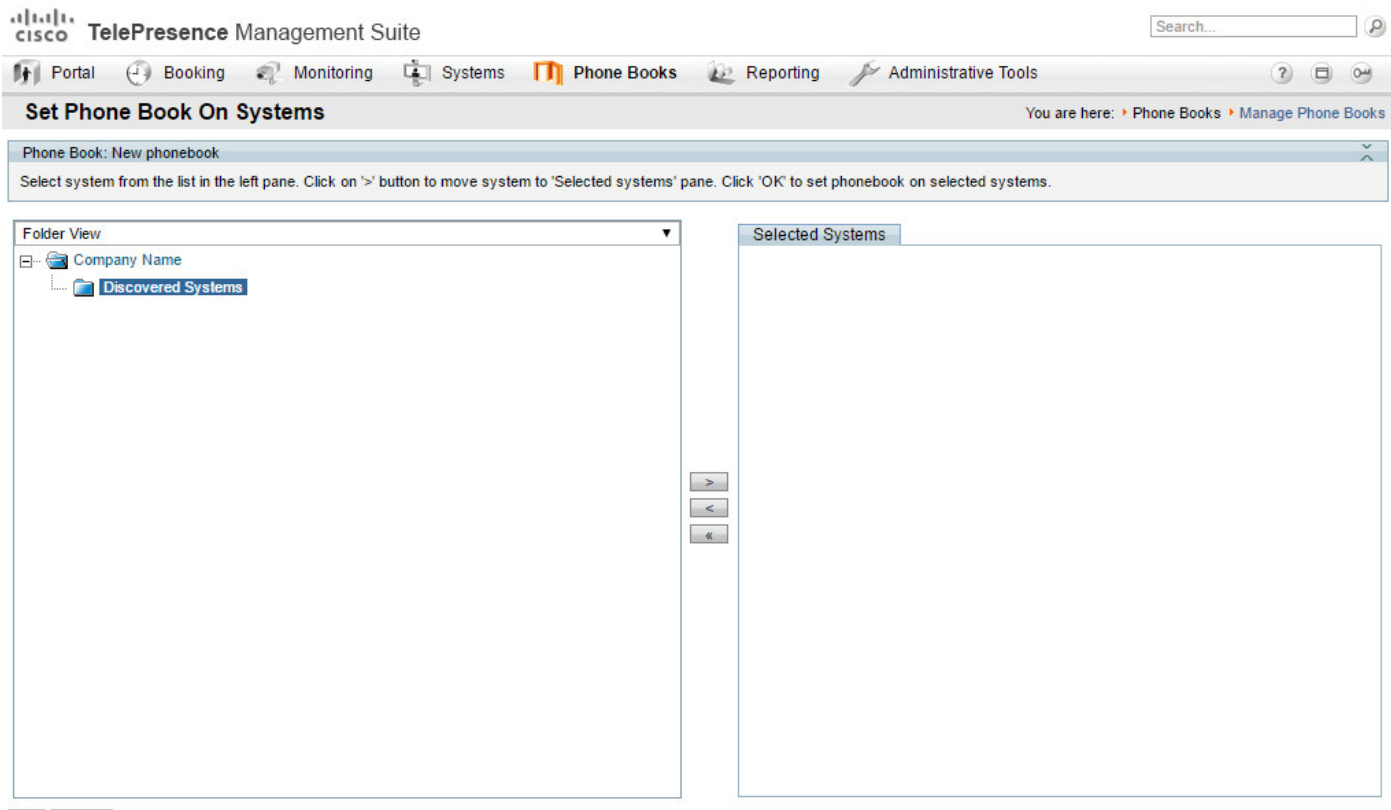

Schritt 3: Zugriff auf die Webschnittstelle oder das Touchpanel Ihres Endgeräts und Überprüfung, ob Sie das kürzlich gekuppelte Telefonbuch anzeigen können.

Hinweis: Die Synchronisierungszeit kann je nach Netzwerk, Anzahl der Kontakte und Anzahl der Endpunkte variieren.